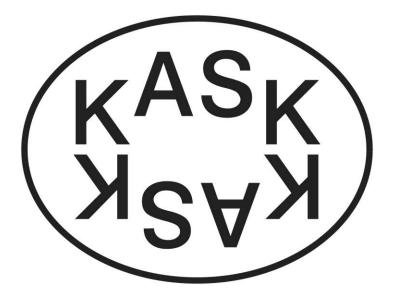

CON<sup>SER</sup>VA<sup>TO</sup> CON<sup>SER</sup>VA RIUM CON<sup>SER</sup> <sup>TO</sup>RIUM CON VA<sup>TO</sup>RIUM SER<sub>VA</sub>TO<sub>RIUM</sub>

# Manual Ibamaflex Electronic student file

HoGent

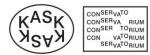

# Table of contents

| Launch electronic student file    | 3                                                                                                    |
|-----------------------------------|----------------------------------------------------------------------------------------------------|
| Web module "My file"              | 5                                                                                                    |
| Web module "My subgroups"         | 8                                                                                                    |
| Web module "My individual report" | 9                                                                                                    |
| My digital archive                | 12                                                                                                    |
| Web module "My absences"          | 12                                                                                                    |
| Survey various course units       | 13                                                                                                    |
| Request exemptions                | 13                                                                                                    |
| Session expired                   | 14                                                                                                    |
| Log out                           | 14                                                                                                    |
|                                   | Web module "My file"<br>Web module "My subgroups"<br>Web module "My individual report"<br>My digital archive<br>Web module "My absences"<br>Survey various course units<br>Request exemptions<br>Session expired |

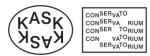

### 1. Launch electronic student file

Launch Internet Explorer or another web browser and go to <u>https://ibamaflex.hogent.be</u> Enter the following data in the **login screen** and click on **Login** 

 Username (Gebruikersnaam) (Note: enter a digit and letter code, NOT your email – address)

| - | Password                                                 |  |  |
|---|----------------------------------------------------------|--|--|
| - | The security code (copy the code of the box on the left) |  |  |
|   | BaMaFlext                                                |  |  |
|   | HoGent                                                   |  |  |
|   | Aanmelden                                                |  |  |
|   | Sebruikersnaam:                                          |  |  |
|   | Y Wachtwoord:                                            |  |  |
|   | Typ de aanmeldingscode over in het tekstvak:             |  |  |
|   | Aanmelden                                                |  |  |

The security code is not "case sensitive" – meaning that both WMAQH and wmaqh would be accepted in the example as shown above.

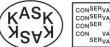

CON<sup>SER</sup>VA<sup>TO</sup> CON<sup>SER</sup>VA RIUM CON<sup>SER TO</sup>RIUM CON VA<sup>TO</sup>RIUM SER<sub>VA</sub>TO<sub>RIUM</sub>

After successful registration you will see the start screen with drop down menu as shown here:

| HO<br>CENT iBaMaFlex!                                                                                                    | ወ   |
|----------------------------------------------------------------------------------------------------|-----|
| +145 Stand van jouw leerkrediet t.e.m. 2020-21 geraadpleegd op woensdag 26 augustus 2020 om 15u34 in de centrale Databank Hoger<br>Onderwijs (DHO) van het Ministerie van Onderwijs en Vorming. | ×   |
| Mijn modules 11                                                                                                    | ۹ 📰 |
| Mijn dossier                                                                                                    |     |
| Mijn subgroepen 2019-20                                                                                                    |     |
| Mijn subgroepen 2020-21                                                                                                    |     |
| Mijn individueel rapport         2019-20           Klik hier voor jouw puntenbriefje                                                                                                    |     |
| > Bachelor in de interieurvormgeving (Diplomacontract)<br>> Examen(s): Eerste examenkans                                                                                                    |     |
| Raadpleegbaar tot dinsdag 15 september 2020 om 20u00.                                                                                                    |     |
| Mijn studieoverzicht                                                                                                    |     |
| E-postbus (bestanden van het studentensecretariaat)                                                                                                    |     |
| Mijn digitaal archief<br>Gearchiveerde bestanden van het studentensecretariaat die te beschikking worden gesteld                                                                                |     |
| Mijn afwezigheden 2019-20                                                                                                    |     |
| Bevraging variabele opleidingsonderdelen 2019-20                                                                                                    |     |
| Aanvragen van vrijstellingen 2020-21<br>> Bachelor in de interieurvormgeving (Diplomacontract)                                                                                                  |     |
| Studenten: kansengroepen 2020-21                                                                                                    |     |

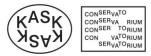

## 2. Web module "My file" (Mijn dossier)

Going to **My file** you will see an overview of the data registered by HOGENT. This data is merely informative and cannot be modified manually.

Please check for errors and notify the student affairs department as soon as possible in order to make corrections to this data.

The web module "My file" (Mijn dossier) contains 5 tabs:

• Tab **Personalia**: your name, address, phone number, ... and information on your study credit

| <             | 🚱 iBaMaFle                     | xl                                            |                                                                                                    | ڻ<br>ا      |
|---------------|--------------------------------|-----------------------------------------------|----------------------------------------------------------------------------------------------------|-------------|
| Mijn          | n dossier                      |                                               |                                                                                                    |             |
| i             | Info                           |                                               |                                                                                                    | -           |
| Geliev        | ve de inhoud van de            | aangeboden gegevens te cont                   | roleren en bij foutieve informatie dit zo spoedig mogelijk te melden op uw studentensecretariaa             |             |
| <u>P</u> erso | onalia <u>V</u> ooraf          | <u>S</u> tudies <u>E</u> xtra                 | Studietoelage                                                                                               |             |
|               |                                | Student:<br>Bijkomende voornamen:<br>Geboren: | Initialen:                                                                                                  | 🗎 Afdrukken |
|               |                                | Nationaliteit:<br>Burgerlijke staat:          | Rijksregisternummer:<br>Geslacht:                                                                           |             |
|               |                                | Registratienummer:                            | Studentenkaartnummer:                                                                                       |             |
|               |                                |                                               | i geraadpleegd op vrijdag 1 november 2013 om 13u40 in de<br>)) van het Ministerie van Onderwijs en Vorming. |             |
|               | omiciliëringsgegeve<br>Adri    |                                               |                                                                                                    |             |
|               | Telefoonnummer(<br>Gsm-nummer( |                                               |                                                                                                    |             |
|               | E-mailadres(se                 | n):                                           |                                                                                                    |             |
|               | verige communicatie<br>Mobiel: | enummers                                      | Overige e-mailadressen<br>Privé:                                                                            |             |

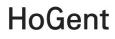

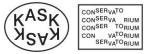

• Tab **Before** (*Vooraf*): your secondary education degree and studies before you enrolled at HOGENT

| i Info 🔺                                                                                                    |
|----------------------------------------------------------------------------------------------------|
| Gelieve de inhoud van de aangeboden gegevens te controleren en bij foutieve informatie dit zo spoedig mogelijk te melden op uw studentensecretariaat. |
| <u>P</u> ersonalia <u>V</u> ooraf <u>S</u> tudies <u>E</u> xtra Studietoelage                                                                         |
| Herkomst diploma secundair onderwijs: Vlaanderen                                                                                                    |
| Datum diploma: 30.06.2011                                                                                                    |
| Onderwijsvorm: Kunstsecundair onderwijs                                                                                                    |
| School: Kunsthumaniora Sint-Lucas (GENT)                                                                                                    |
| Richting: 2e lj 3e gr Archit. binnenhuiskunst KSO                                                                                                    |
| Info secundair:                                                                                                    |
| Eerste inschrijving aan een Vlaamse hogeschool voor een bachelor-opleiding onder diplomacontract: 2011-12                                             |
| Eerste inschrijving aan een Vlaamse universiteit voor een bachelor-opleiding onder diplomacontract. Nooit                                             |

• Tab Studies: your studies at HOGENT. Credit contracts are always added at the bottom.

| info                                                                                                    |            |       |                                              |                   |                 |  |  |  |
|----------------------------------------------------------------------------------------------------|------------|-------|----------------------------------------------|-------------------|-----------------|--|--|--|
| Gelieve de inhoud van de aangeboden gegevens te controleren en bij foutieve informatie dit zo spoedig mogelijk te melden op uw studentensecretariaat. |            |       |                                              |                   |                 |  |  |  |
| Personalia <u>V</u> ooraf <u>S</u> tudies <u>Extra</u> Studietoelage<br>Bachelor in de interieurvormgeving gestart op 16.09.2013                      |            |       |                                              |                   |                 |  |  |  |
| Jaar                                                                                                    | Begin      | Einde | Opleiding (code)                             | Afstudeerrichting | Contract        |  |  |  |
| 2013-14                                                                                                    | 23.09.2013 |       | Bachelor in de interieurvormgeving (PBA-INT) |                   | Diplomacontract |  |  |  |
| 2012-13                                                                                                    | 24.09.2012 |       | Bachelor in de interieurvormgeving (PBA-INT) |                   | Diplomacontract |  |  |  |
| 2011-12                                                                                                    | 26.09.2011 |       | Bachelor in de interieurvormgeving (PBA-INT) |                   | Diplomacontract |  |  |  |
| Creditcor                                                                                                    | tracten    |       |                                              |                   |                 |  |  |  |
| Jaar                                                                                                    | Begin      | Einde | Opleiding (code)                             | Afstudeerrichting | Contract        |  |  |  |
| 2013-14                                                                                                    | 02.10.2013 |       | Bachelor in de interieurvormgeving (PBA-INT) |                   | Creditcontract  |  |  |  |

• Tab **Extra**: the bank account number that is registered by our student administration services.

| info                                                                                             | ·                                                     |
|--------------------------------------------------------------------------------------------------|-------------------------------------------------------|
| Gelieve de inhoud van de aangeboden gegevens te controleren en bij foutieve informatie dit zo sj | oedig mogelijk te melden op uw studentensecretariaat. |
| <u>P</u> ersonalia <u>V</u> ooraf <u>S</u> tudies <u>E</u> xtra Studietoelage                    |                                                       |
| Bankrekeningnummers                                                                              |                                                       |
| Туре:                                                                                            |                                                       |
| Rekeninghouder:                                                                                  |                                                       |
| IBAN/BIC:                                                                                        |                                                       |

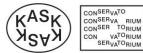

• Tab **Study grant** (*Studietoelage*): information on the allocation of a study grant.

| i Info                                                                                                    |               | <u>~</u>      |  |  |  |  |  |  |
|----------------------------------------------------------------------------------------------------|---------------|---------------|--|--|--|--|--|--|
| Gelieve de inhoud van de aangeboden gegevens te controleren en bij foutieve informatie dit zo spoedig mogelijk te melden op uw studentensecretariaat. |               |               |  |  |  |  |  |  |
| <u>P</u> ersonalia <u>V</u> ooraf <u>S</u> tudies <u>E</u> xtra                                                                                       | Studietoelage | <u>\</u>      |  |  |  |  |  |  |
| De hogeschool heeft op heden weet van volgende<br>toestand(en) m.b.t. jouw studietoelage(n):                                                          | Academiejaar  | Studietoelage |  |  |  |  |  |  |
| toestanu(en) m.b.t. jouw studietoerage(n).                                                                                                    | 2013-14       | Geweigerd     |  |  |  |  |  |  |
|                                                                                                    | 2012-13       | Wel beurs     |  |  |  |  |  |  |
|                                                                                                    | 2011-12       | Wel beurs     |  |  |  |  |  |  |

By clicking this <u>button</u> you will be referred to the start screen with the drop down menu.

| <           | (BaMaFlex)                                                                                                    | ር |
|-------------|----------------------------------------------------------------------------------------------------|---|
| Mij         | in dossier                                                                                                    |   |
| 6           | Info                                                                                                    | • |
| Geli        | eve de inhoud van de aangeboden gegevens te controleren en bij foutieve informatie dit zo spoedig mogelijk te melden op uw studentensecretariaat. |   |
| <u>P</u> er | rsonalia <u>V</u> ooraf <u>S</u> tudies <u>E</u> xtra Studietoelage                                                                               |   |

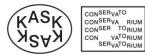

### 3. Web module "My subgroups" (Mijn subgroepen)

The web module "My subgroups" contains a printable overview of the course units you are registered for in the current academic year. In case of multiple registrations at HOGENT the course units will be ordered by registration.

Each course unit states a subgroup with end date for study credit.

🖶 Afdrukken (PDF)

| : Schetsmatig or | derzoek 2 🕕                                                                             |
|------------------|-----------------------------------------------------------------------------------------|
| Studieomvar      | g: <b>4 studiepunten</b>                                                                |
| a Teruggave l    | erkrediet in geval van uitschrijving voor dit opleidingsonderdeel vóór 1 december 2020. |
| 🕮 Groep: IV2a(   | )                                                                                       |
| A Docent: Bella  | nger Sven                                                                               |
| : Bachelorproef  | nterieurafwerking & advies ①                                                            |
| Studieomvar      | g: <b>30 studiepunten</b>                                                               |
| a Teruggave l    | erkrediet in geval van uitschrijving voor dit opleidingsonderdeel vóór 1 december 2020. |
| 🗰 Groep: PBA-    | NT@J                                                                                    |
| A Docenten: A    | ntico Susanna, De Bondt Katia, Eeckhout Wim, Mulhall Gustavo, Van Maldegem Kurt         |

Note:

The end date refers to the semester in which you are registered for that specific course unit. This is also the date that applies to your study credit.

The end date **01.12.2013** means that this is either a course unit of the first semester, or a year subject.

The end date 15.03.2014 means that this is a course unit of the second semester.

Disenrollment for a course unit before the end date means that the credits will transferred to your study credit.

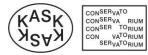

### 4. Web module "My individual report" (Mijn individueel rapport)

Towards the end of an examination period the publication date of marks will be stated in the web module "My individual report".

On the stated time the module will become active, allowing you to view and print your scoring note. Note: exam results will only be available online for a limited amount of time, meaning it is recommended you print your scoring note after each exam period before the stated end date.

There is a separate module for each exam period:

- First exam period: after semester 1
- Second exam period: after semester 2
- Third exam period: 2<sup>nd</sup> resit

Here you can see an image of the non-active module, stating the date you can view the report.

Mijn individueel rapport Klik hier voor jouw puntenbrietje > Bachelor in de interieurvormgeving (Diplomacontract) > Examenperiode: Semester 1 Raadpleeubaar vanaf dinsdag 11 februari 2014 om 20000.

Here you can see an image of the active module to view the report:

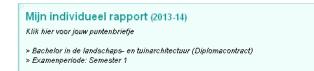

Once you have opened the module, you can click this button to open and print your report

|             | -20 Resultaten Eerste examenkans (EK1)           |    |                     | 🗕 🖶 Afdrukken (PDF) |
|-------------|--------------------------------------------------|----|---------------------|---------------------|
| Bach        | elor in de interieurvormgeving - Klasgroep: 2bac |    |                     |                     |
| <u>Ople</u> | idingsprogramma                                  | WF | SP Examen           | Score Opme          |
| 1           | Schetsmatig onderzoek 1                          |    | 3 EK1 S2            | Creditt             |
| 2           | Interieurvormgeving: ontwerp en detaillering     |    | 10 EK1 S1           | Creditbewijs        |
| 2           | Praktijkfocus                                    |    | 14 EK1»S2           | Creditbewijs        |
|             | Interieurafwerking & advies                      | 14 | EK1 S2              |                     |
| 2           | Presentatietechnieken 2.1                        |    | 3 EK1 S1            | Creditbewijs        |
| 2           | Presentatietechnieken 2.2                        |    | 3 EK1 S2            | Creditbewijs        |
| 2           | Constructietechnieken 2                          |    | 3 EK1 S1            | Creditbewijs        |
| 2           | Verlichting en elektriciteit                     |    | 3 EK1 S1            | Creditbewijs        |
| 2           | Project technologie                              |    | 5 EK1 S2            | Creditbewijs        |
| 2           | Project internationalisering                     |    | 3 EK1 S2            | Creditbewijs        |
| 2           | Projectmanagement                                |    | 3 EK1 S2            | Creditbewijs        |
| 2           | Stedelijke en landschappelijke context           |    | 3 EK1 S1            | Creditbewijs        |
| 2           | Historisch-culturele context van het wonen       |    | 3 EK1 S1            | Creditbewijs        |
| 2           | Keuzeopleidingsonderdeel                         |    | <sup>3</sup> EK1»S2 | Creditbewijs        |
|             | Architectuuractualiteit                          | 3  | EK1 S2              |                     |
|             |                                                  |    |                     |                     |

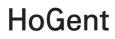

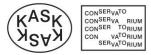

### 5. Web module "My study overview" (*Mijn studieoverzicht*)

In your electronic file a "study" assembles all enrolments that can lead to certain degree. E.g. in order to obtain the degree of Interior Design, you normally need 3 enrolments spread over 3 academic years, i.e. an enrolment for each model track. These 3 enrolments belong to "one study". If you want to obtain a second degree, that would be a second study. The web module "My study overview" lists all your "studies" at HOGENT. For a professional study programme this would be one study, for an academic study programme that would be two studies, i.e. bachelor and master.

After selection of a study and underlying enrolment (by default the most recent enrolment from the study will be selected) you will get a detailed and printable overview of the (already) taken study programme with respective credits. This is for the period up to and including the <u>selected</u> enrolment.

#### The study overview contains:

- An elaborate overview of your credits.
- For the **previous academic years**: the course units that resulted in a credit certificate or for which an exemption was granted;

Per course unit:

- score 1 refers to the exam results of the 1st exam period; score 2 refers to the results of the 2nd exam period;
- the deliberation status of the 1st (DS1) or 2nd exam period (DS2) e.g. C = obtained credit certificate;
- the absence code of the 1st (AC1) or 2<sup>nd</sup> exam period (AC2);
- For the **current academic year**: the course units you are enrolled for. Note: this does **NOT** show your study results for the current academic year.

| Studie:                              |   |       |           |                 | Bachelor in de interieurvormgeving gestart op 24.09.2018                                                                                  |                                                                                                    |                                 |            |       |         |       |       |     |
|--------------------------------------|---|-------|-----------|-----------------|----------------------------------------------------------------------------------------------------|----------------------------------------------------------------------------------------------------|---------------------------------|------------|-------|---------|-------|-------|-----|
| Tot en met inschrijving:             |   |       |           |                 | 2019-20 (inschr.: 16.09.201                                                                                                    | 9): DIP ~                                                                                                | PBA-INT                         |            |       |         |       |       |     |
| AANTAL STUDIEPUNTEN VAN DE OPLEIDING |   |       |           |                 | 180                                                                                                    | Samenvatting per trajectschijf:                                                                          |                                 |            |       | 🖶 Afdru | kken  | (PDF) |     |
| Vóór 2019-20 v                       |   |       |           |                 |                                                                                                    | 57                                                                                                    | Verworven in trajectschijf 1    | 57         |       |         |       |       |     |
| TOTAAL AANTA                         |   |       | geschreve | en studiepunten |                                                                                                    | 59<br>116                                                                                                | TOTAAL VERWORVEN SP             | 57         |       |         |       |       |     |
|                                      |   | -     |           |                 | eren waarvan de studiepunte<br>visualiseren                                                                                               | n verwor                                                                                                 | ven zijn of dit academiejaar ve | erworven k | unnen | worden  |       |       |     |
| Jaar                                 |   | SP    | WF        |                 | Opleidingsprogramma [26]                                                                                                    | pleidingsprogramma [26]                                                                                  |                                 |            | DS1   | AC1     | Res 2 | DS2   | AC2 |
| 2018-19                              | 1 | 10,00 | 10,00     |                 | Interieurvormgeving: analyse en conce                                                                                                    | Interieurvormgeving: analyse en conceptvorming <1bac-F@                                                  |                                 |            | с     |         |       |       |     |
| 2018-19                              | 1 | 9,00  | 9,00      |                 | Interieurvormgeving: voorontwerp &                                                                                                    | presentatie «                                                                                            | :1bac-F@S2>                     | 13         | с     |         |       |       |     |
| 2018-19                              | 1 | 4,00  | 4,00      |                 | Presentatietechnieken 1.1 <pba-int@< th=""><th>)S1&gt;</th><th></th><th>11</th><th>с</th><th></th><th></th><th></th><th></th></pba-int@<> | )S1>                                                                                                    |                                 | 11         | с     |         |       |       |     |
| 2018-19                              | 1 | 4,00  | 4,00      |                 | Presentatietechnieken 1.2 <pba-int@< th=""><th>∮S2&gt;</th><th></th><th>12</th><th>с</th><th></th><th></th><th></th><th></th></pba-int@<> | ∮S2>                                                                                                    |                                 | 12         | с     |         |       |       |     |
| 2018-19                              | 1 | 3,00  | 3,00      |                 | Materialen 1 <pba-int@s1></pba-int@s1>                                                                                                    |                                                                                                    |                                 | 9          | н     |         | 12    | С     |     |
| 2018-19                              | 1 | 3,00  | 3,00      |                 | Materialen 2 <pba-int@s2></pba-int@s2>                                                                                                    |                                                                                                    |                                 | 12         | с     |         |       |       |     |
| 2018-19                              | 1 | 3,00  | 3,00      |                 | Constructie <pba-int@s1></pba-int@s1>                                                                                                    |                                                                                                    |                                 | 11         | С     |         |       |       |     |
| 2018-19                              | 1 | 4,00  | 4,00      |                 | Constructietechnieken 1 <pba-int@s< th=""><th>2&gt;</th><th></th><th>12</th><th>с</th><th></th><th></th><th></th><th></th></pba-int@s<>   | 2>                                                                                                    |                                 | 12         | с     |         |       |       |     |
| 2018-19                              | 1 | 3,00  | 3,00      |                 | Kleur en licht <pba-int@s2></pba-int@s2>                                                                                                  | Kleur en licht <pba-int@s2></pba-int@s2>                                                                 |                                 |            | с     |         |       |       |     |
| 2018-19                              | 1 | 5,00  | 5,00      |                 | Ontwerp- en vormleer <pba-int@j></pba-int@j>                                                                                              |                                                                                                    |                                 | 10         | с     |         |       |       |     |
| 2018-19                              | 1 | 3,00  | 3,00      |                 | Werkveldverkenning <pba-int@s1></pba-int@s1>                                                                                              |                                                                                                    |                                 | 11         | С     |         |       |       |     |
| 2018-19                              | 1 | 3.00  | 3.00      |                 | Architectuurgeschiedenis en actualitei                                                                                                    | t <pba-int@< th=""><th>\$1&gt;</th><th>10</th><th>с</th><th></th><th></th><th></th><th></th></pba-int@<> | \$1>                            | 10         | с     |         |       |       |     |

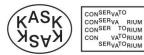

# 6. Web module "E-inbox (files of the student services office)" (*E-postbus (bestanden van het studentensecretariaat).*

This module is your personal "E-inbox" containing documents of the student services office upon enrolment or re-enrolment and each time your curriculum is adapted. You can also download, view or print these documents.

The module distinguishes between "Files to be confirmed/signed" and "Files already confirmed/signed".

Documents always need to be confirmed or sign digitally by clicking on the respective buttons. Signing the curriculum digitally is also a condition to receive your student card.

#### E-postbus (bestanden van het studentensecretariaat)

| Reed   | ls eerder bevestigde/ondertekende bestanden                                                                                                    | <b>_</b> ^ |
|--------|----------------------------------------------------------------------------------------------------|------------|
| $\geq$ | Attest voor abonnementen<br>PDF-bestand (500,95 kB) - 26.08.2020<br>Bevestigd op: 26.08.2020                                                                                                    | Downloaden |
| ≻      | Inschrijvingsattest<br>PDF-bestand (148,11 kB) - 26.08.2020<br>Bevestigd op: 26.08.2020                                                                                                    | Downloaden |
| ×      | Contract opleidingsprogramma PDF-bestand (164,49 kB) - 26.08.2020                                                                                                    | Downloaden |
| ×      | Buzzy-Pass<br>PDF-bestand (130,05 kB) - 26.08.2020<br>MOBIB-kaart De Lijn vervangt de huidige vervoerbewijzen door een nieuw registratie- en ticketingsysteem: MOBIB. De<br>MOBIB-kaart is de drager voor vervoerbewijzen. Je kan de kaart vergelijken met een bankkaart waarop je<br>vervoerbewijzen kan opladen. Abonnees worden overgeschakeld naar MOBIB. Koop je een abonnement, dan betaal je<br>vanaf dan naast de abonnementsprijs € 5 voor de aanmaak van je MOBIB-kaart. De MOBIB-kaart blijt 5 jaar geldig. | Downloaden |

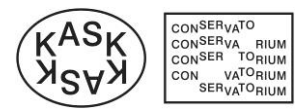

### 6. My digital archive (Mijn digitaal archief)

This module contains archived documents that are made available by the student services office.

# 7. Web module "My absences" (Mijn afwezigheden)

• This module allows students to register their absences and to give an <u>overview</u> of already entered absences.

#### Sigheden 2019-20 🐕

| Wil je een afwezigheid melden? Voer dan hier de nodige gegevens in. <u>Let op</u> : alle attesten worden gecontroleerd door het studentensecretariaat. Fraude (schriftvervalsing) wordt niet getolereerd en zal aanluger geven wet tuchtrechtelijke vervolging, die mogelijks leidt tot het onmiddellijke verlies van de hoedanigheid van student en het verbod om zich opnieuw in te schrij aan de HoGent. | ven |
|----------------------------------------------------------------------------------------------------|-----|
| H Nieuwe afwezigheid invoeren  donderdag 31 oktober 2019 Gewettigd  im Ingevoerd door student voor 2019-20 op zondag 3 november 2019 om 10u44.                                                                                                    | ~   |
| dinsdag 1 oktober 2019 Gewettigd<br>ingevoerd door hogeschool voor 2019-20 op woensdag 2 oktober 2019 om 9u50.                                                                                                    | ~   |
| woensdag 5 december 2018 tot en met vrijdag 7 december 2018 Gewetligd<br>im Ingevoerd door hogeschool voor 2018-19 op woensdag 12 december 2018 om 8u38.                                                                                                    | ~   |

• Students can click on <u>"Enter new absence</u>" to register a new absence. They can enter their details, upload a certificate to justify the absence and save the entered data by clicking the <u>respective button</u>. The student services office will add any other relevant information.

| Nieuwe afwezigheid i          | nvoeren               |                                                                                                    |   |                                                                                                    |
|-------------------------------|-----------------------|----------------------------------------------------------------------------------------------------|---|----------------------------------------------------------------------------------------------------|
| * Afwezig vanaf<br>vandaag    |                       | <ul> <li>Tot en met</li> <li>vandaag</li> <li>Weet ik nu nog niet<br/>maar vul ik zo snel mogeliji</li> </ul> |   | Attest(en)   Atbeelding (JPGJPEG,PNGBMP,GIF,TIFF)  Document (PDF,DOC,DOCX)  Nog geen attest geüpload  Attest uploaden |
| * Reden (bijvoorbeeld 'Ziek') | enten worden meeged   |                                                                                                    |   |                                                                                                    |
| * Gevolgen (zo compleet mogel | ijk invoeren a.u.b.)  |                                                                                                    | ~ |                                                                                                    |
| Ingevoe                       | erde afwezigheid opsl | aan                                                                                                    |   | Annuleren                                                                                                    |

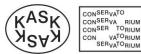

### 8. Survey various course units

Through this module the Quality Assurance Department can ask you to complete surveys on your experiences with specific course units. We very much encourage you to complete these surveys, as we value your opinion. It allows us to adjust our education in the interest of our students.

### 9. Request exemptions (Aanvragen van vrijstellingen)

This module allows you to request an exemption.

🕏 Aanvragen van vrijstellingen 2020-21

| HOE EEN VRIJSTELLING AANVRAGEN?                                                                                                    |
|----------------------------------------------------------------------------------------------------|
| - Optie 1: Ga <b>onderaan het scherm</b> naar rubriek " Hierdoor heb je nu al recht op deze vrijstellingen " om de door de hogeschool gedefinieerde vrijstellingen aan te vragen. Eén klik op de " Alle/nu aanvragen " knop is voldoende. |
| - Optie 2: Klik onderaan het scherm de knop " Nog een andere vrijstelling aanvragen " aan om een vrijstelling aan te vragen die (nog) niet opgelijst wordt in voorgaande rubriek.                                                         |
| Doorloop de vrijstellingswizard.                                                                                                    |
| - Wanneer jouw aanvraag een update krijgt, zal je hiervan een e-mail notificatie ontvangen. Bekijk de update via deze pagina.                                                                                                    |
| HEB JE VRAGEN OVER JOUW VRIJSTELLINGSAANVRAAG?                                                                                                    |
| - Stuur <i>een bericht</i> naar de behandelaar door middel van het bijhorende tekstballon-icoon.                                                                                                    |
| BELANGRIJKE DATA BIJ HET AANVRAGEN VAN EEN VRIJSTELLING                                                                                                    |
| Voor opleidingsonderdelen van het eerste semester en jaaropleidingsonderdelen :                                                                                                    |
| - uiterlijk op 15 oktober van het lopende academiejaar 🛞                                                                                                    |
| - bij inschrijving na 1 oktober, binnen de 15 kalenderdagen na inschrijving                                                                                                    |
| Voor opleidingsonderdelen van het tweede semester:                                                                                                    |
| - voor 1 maart van het lopende academiejaar                                                                                                    |
| Aanvragen van vrijstellingen aansluitend op jouw inschrijving voor academiejaar 2020-21 in:                                                                                                    |
| Opleiding: Bachelor in de interieurvormgeving (studieID: 213630)                                                                                                    |
| Traject: Interieurvormgeving                                                                                                    |
|                                                                                                    |

You can request a new exemption by clicking the button below:

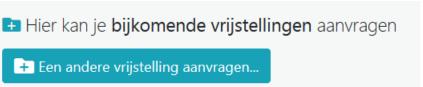

You will then have to follow the steps in order to request one or more exemption(s).

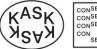

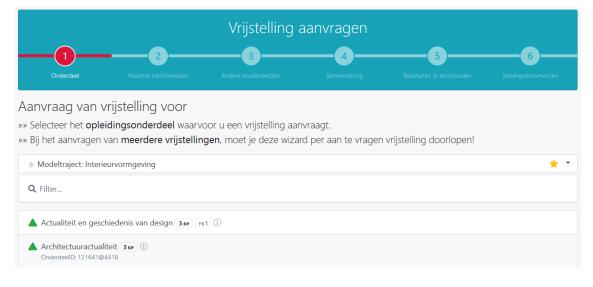

Upon completion you will be directed to your course counsellor. He/she will review your file and decide which exemptions can be granted.

### 10. Session expired (Sessie verlopen)

If you stay logged in but remain inactive, your session will expire. In this case you can close the browser window or click on the link to log in again.

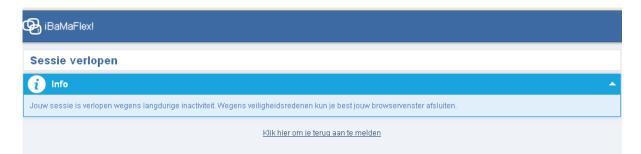

### 11. Log out

| Click on this <u>button</u> on the start screen to exit ibamaflex                                                                                                    | <b>\</b> |
|----------------------------------------------------------------------------------------------------|----------|
| BaMaFlex!                                                                                                    | ڻ<br>ا   |
| Jouw leerkrediet         +172       Stand van jouw leerkrediet t.e.m. 2013-14 geraadpleegd op vrijdag 1 november 2013 om 13u40 in de centrale Databank Hoger Onderwijs (DHO) van het Ministerie van Onderwijs en Vorming. | <b>^</b> |
| Jouw modules                                                                                                    | <b>^</b> |